ご利用の前に

- 記録メディア(SDカード・USB) は各本体でのフォーマット が必要です。 ※フォーマット方法はマニュアルを参照してください。
- ⚫ PCはすべて再起動またはシャットダウンすると自動でデータ が消去されますので、作業中のデータは必ずご自身の OneDriveか記録メディアに保存してください。
- ⚫ 機器に関するお問い合わせ、故障、破損、紛失の報告、動画 撮影編集に関する相談、その他予約に関する相談等は、以下 Formsよりご連絡ください。

(本学のMicrosoft365アカウントへのログインが必要です)

https://forms.office.com/r/bSiz8SGwwe

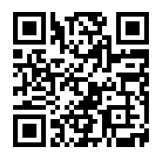

※電話、メールでの対応は致しかねます。 ※動画作成に関するお問い合わせ、ご相談は5営業日以内の 回答となります。

3号館スタジオマニュアル目次

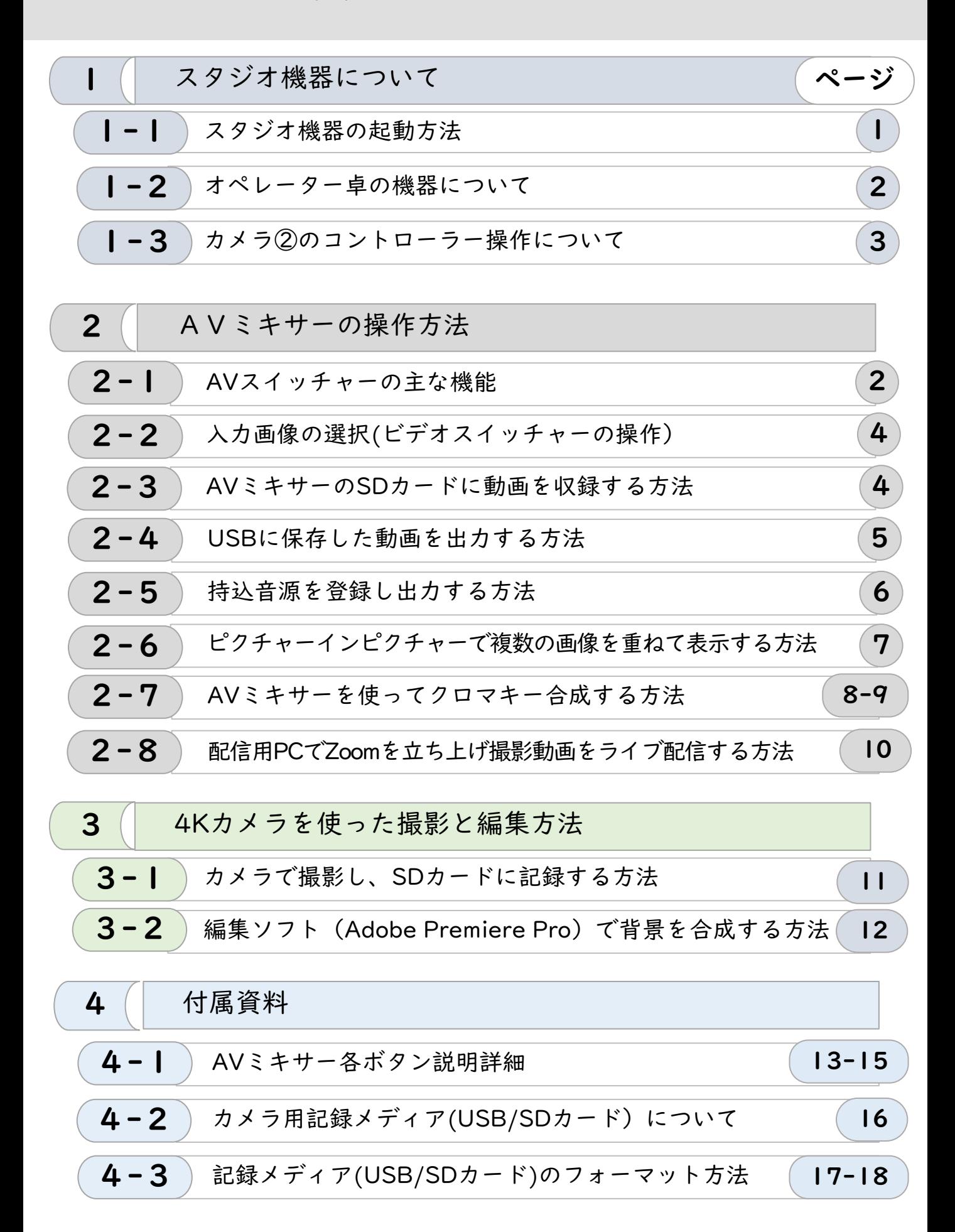

スタジオ機器の起動方法 ※撮影スタイルにより、必要な機器を起動させてください

 $1 - 1$ 

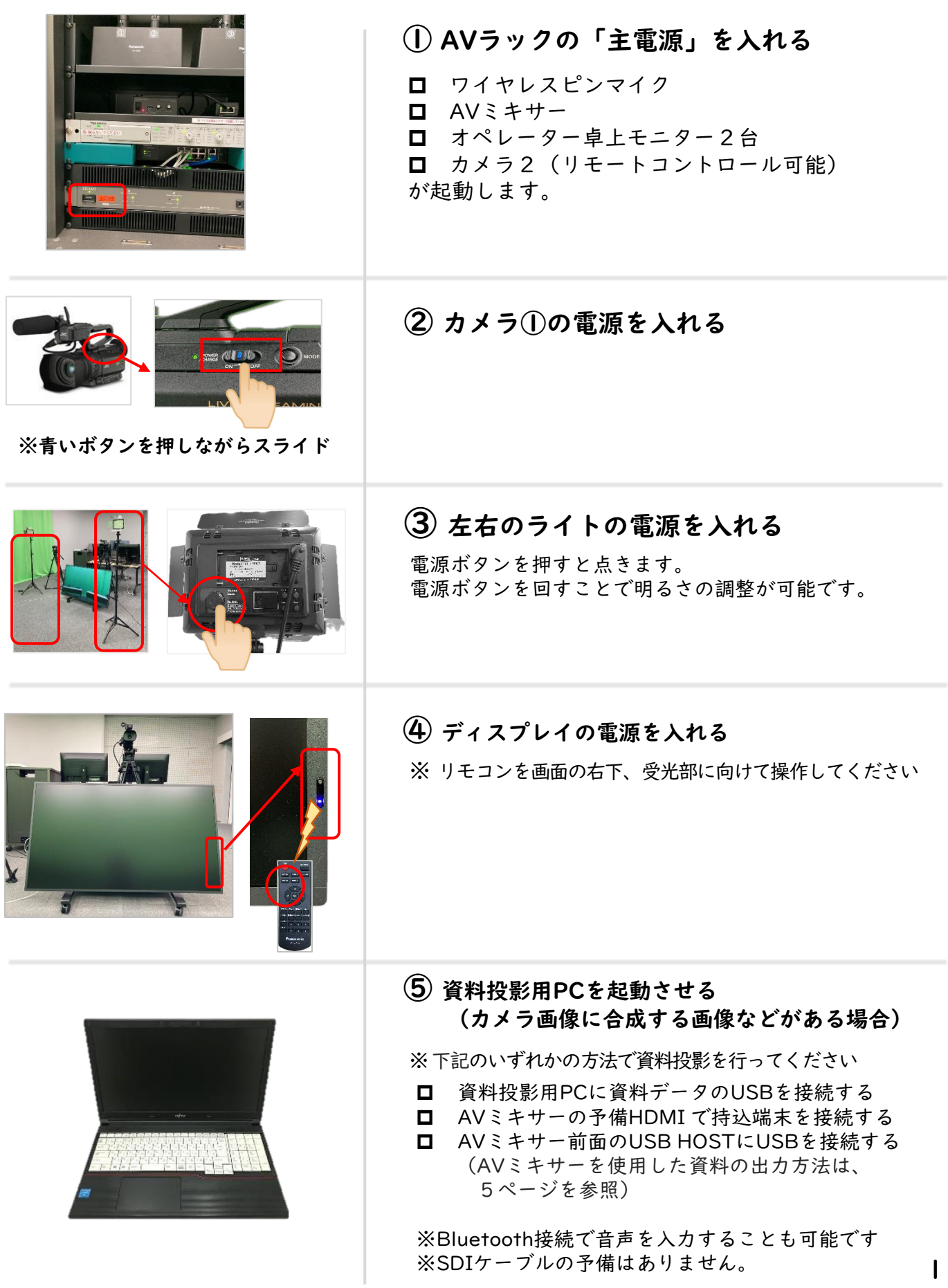

| -2 オペレーター卓の機器について

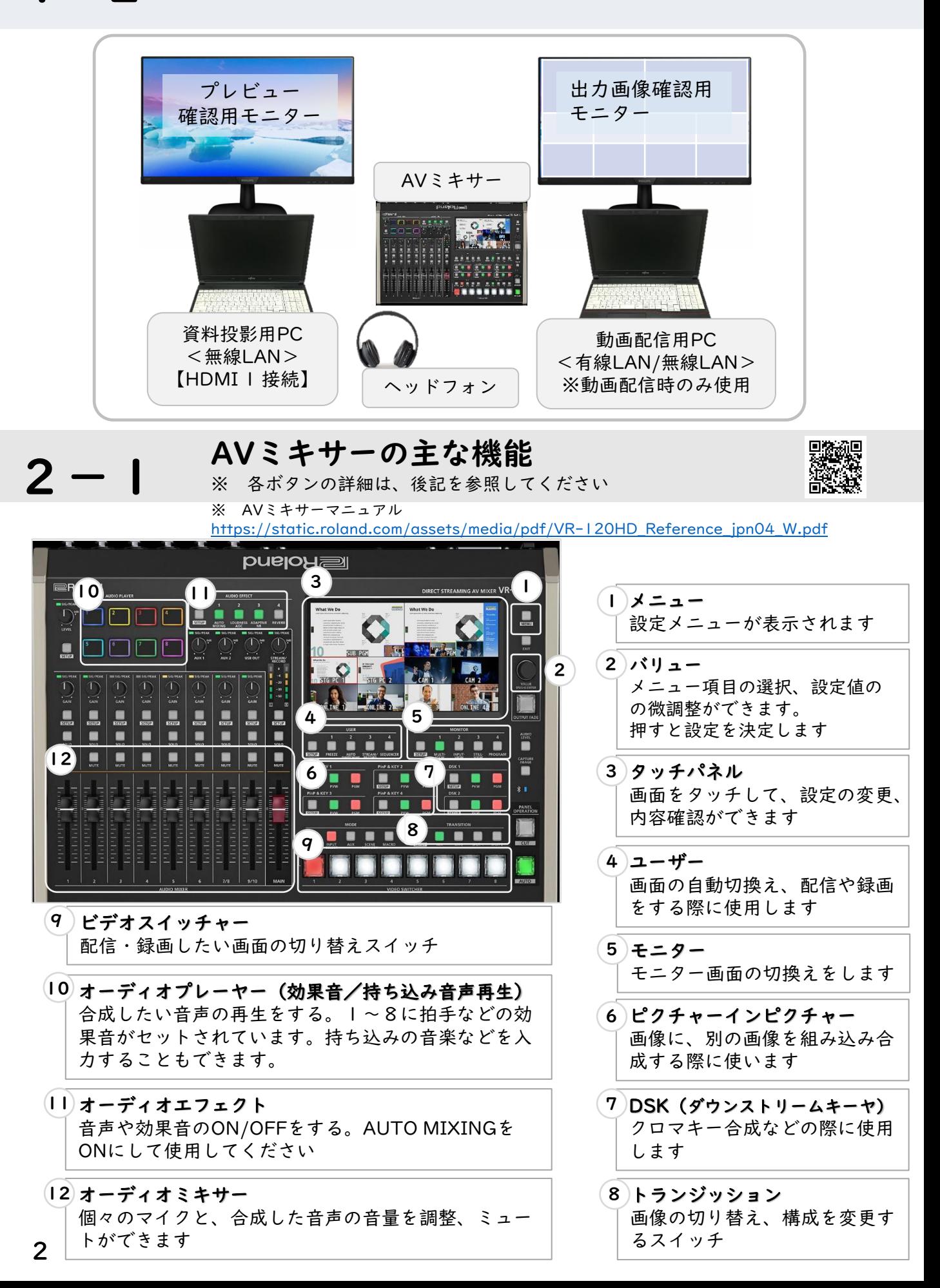

#### カメラ②のコントローラー操作について  $1-3$

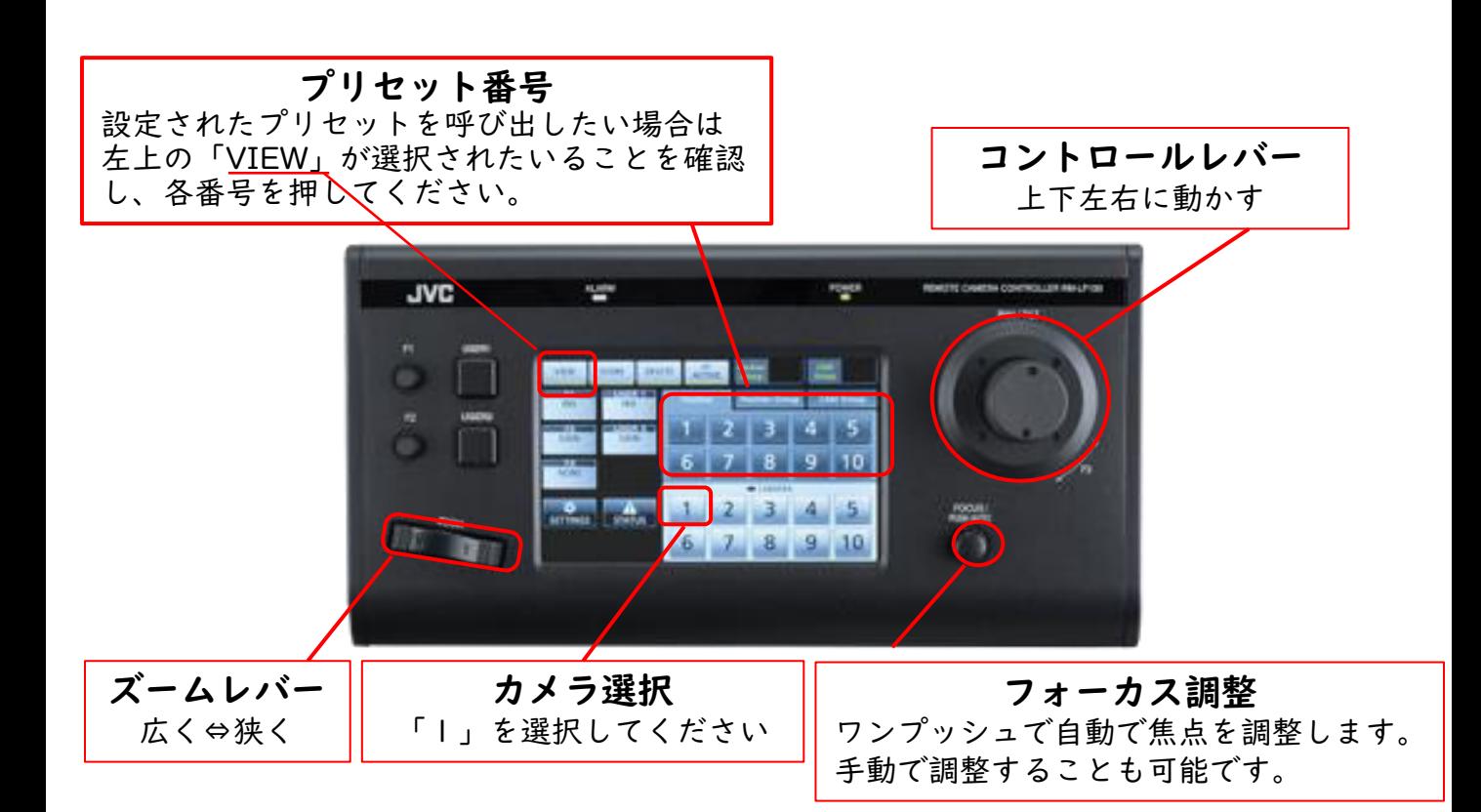

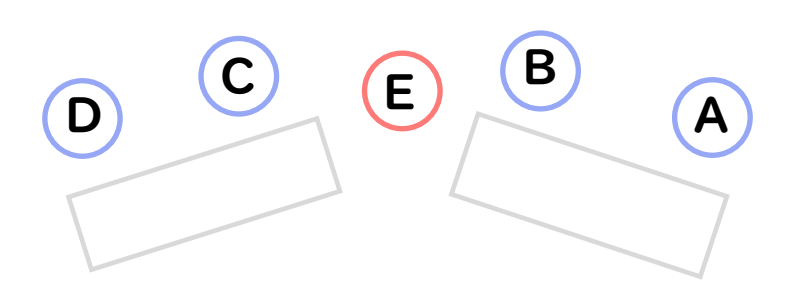

※ 机の位置、カメラの角度など 適宜微調整をしてください

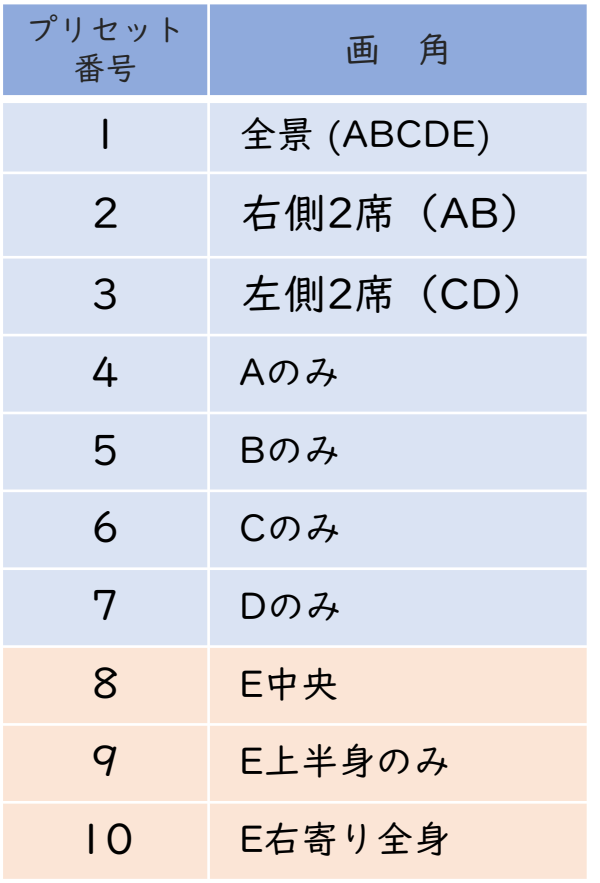

 $2 - 2$ 

入力画像の選択(ビデオスイッチャーの操作)

モニター②画面

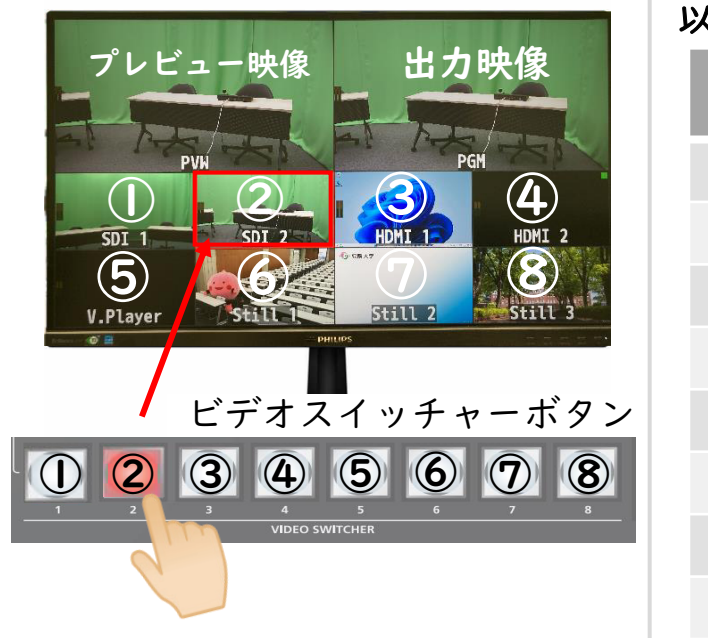

①~⑧の入力画面はデフォルトで 以下のように設定しています。

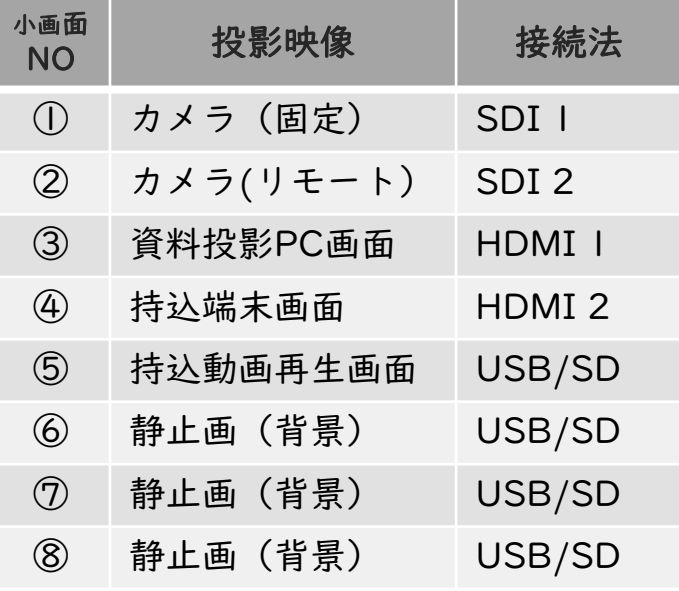

 $2 - 3$ 

AVミキサーのSDカードに動画を収録する方法

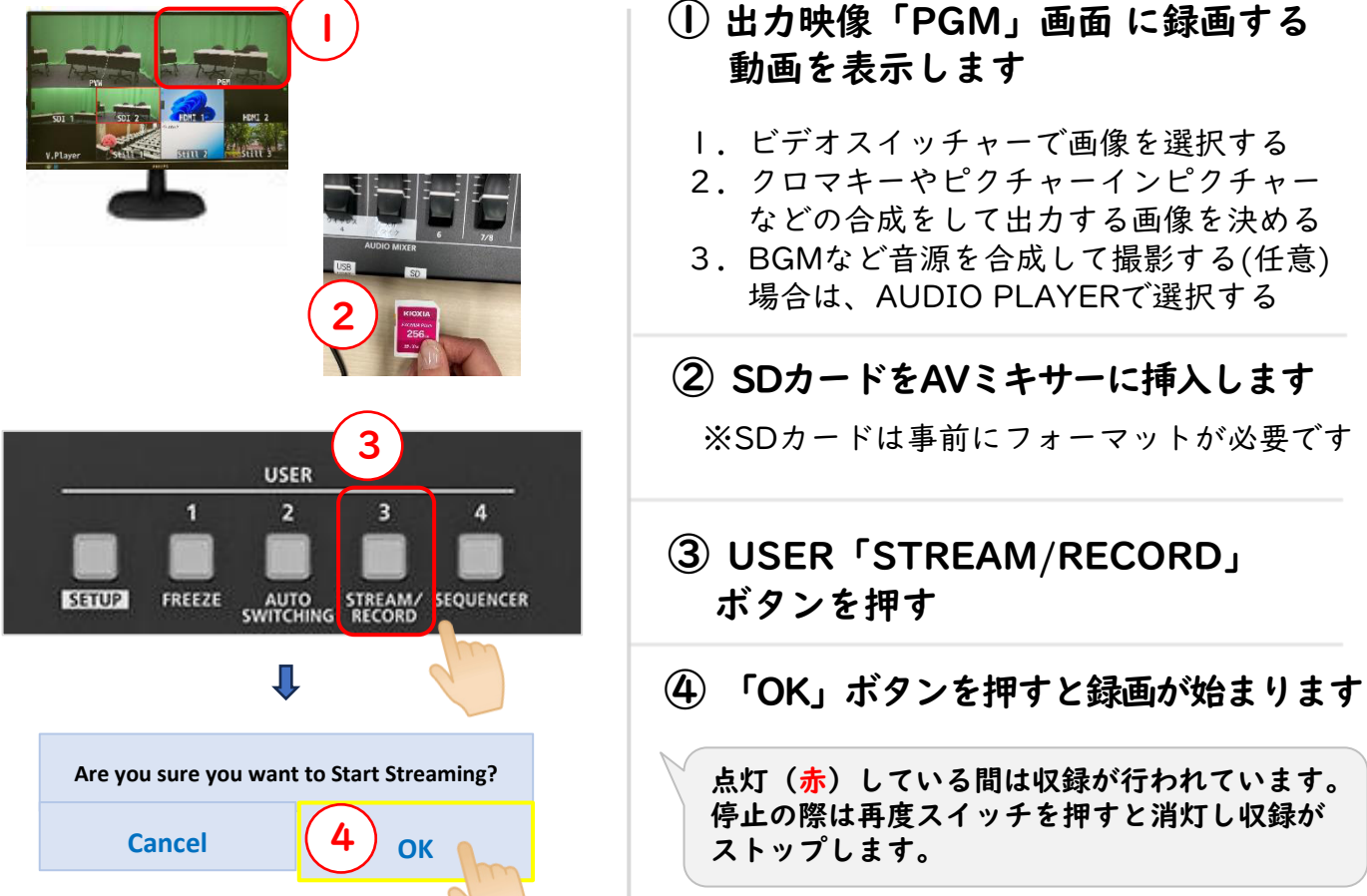

 $2 - 4$ 

USBに保存した動画を出力する方法

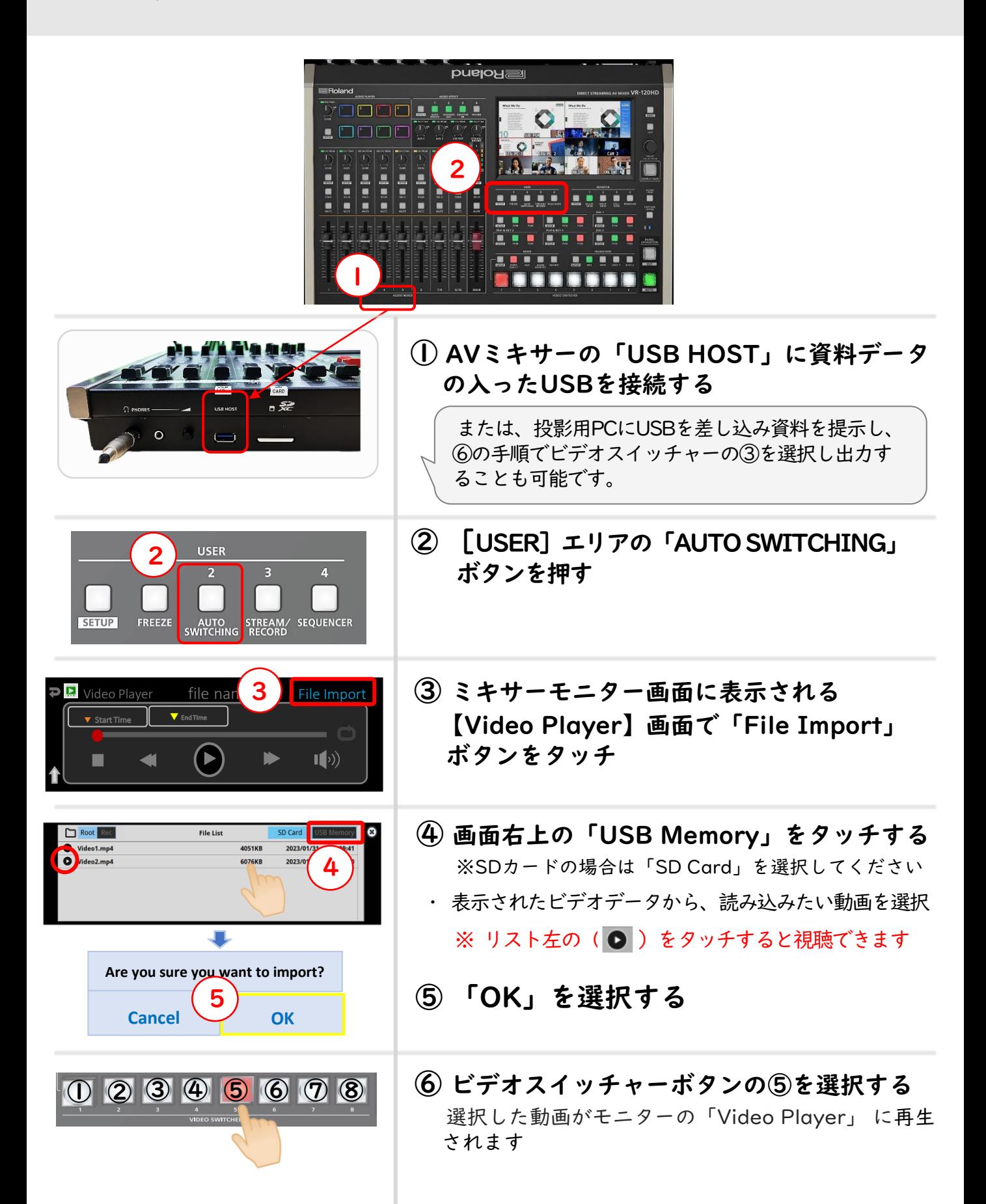

持込み音源を登録し出力する方法  $2 - 5$ 

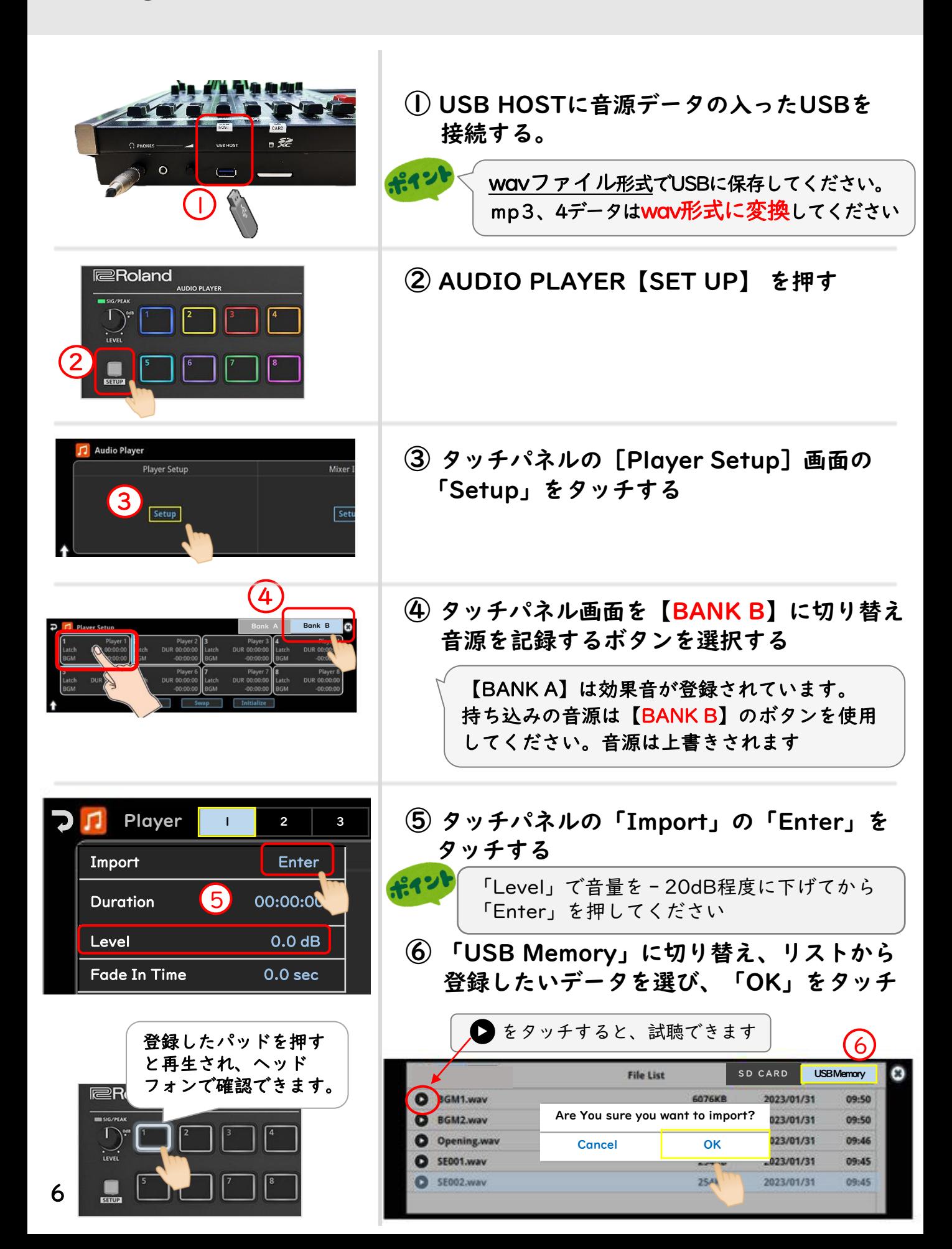

### ピクチャーインピクチャーで複数の画像を 重ねて表示する方法  $2 - 6$

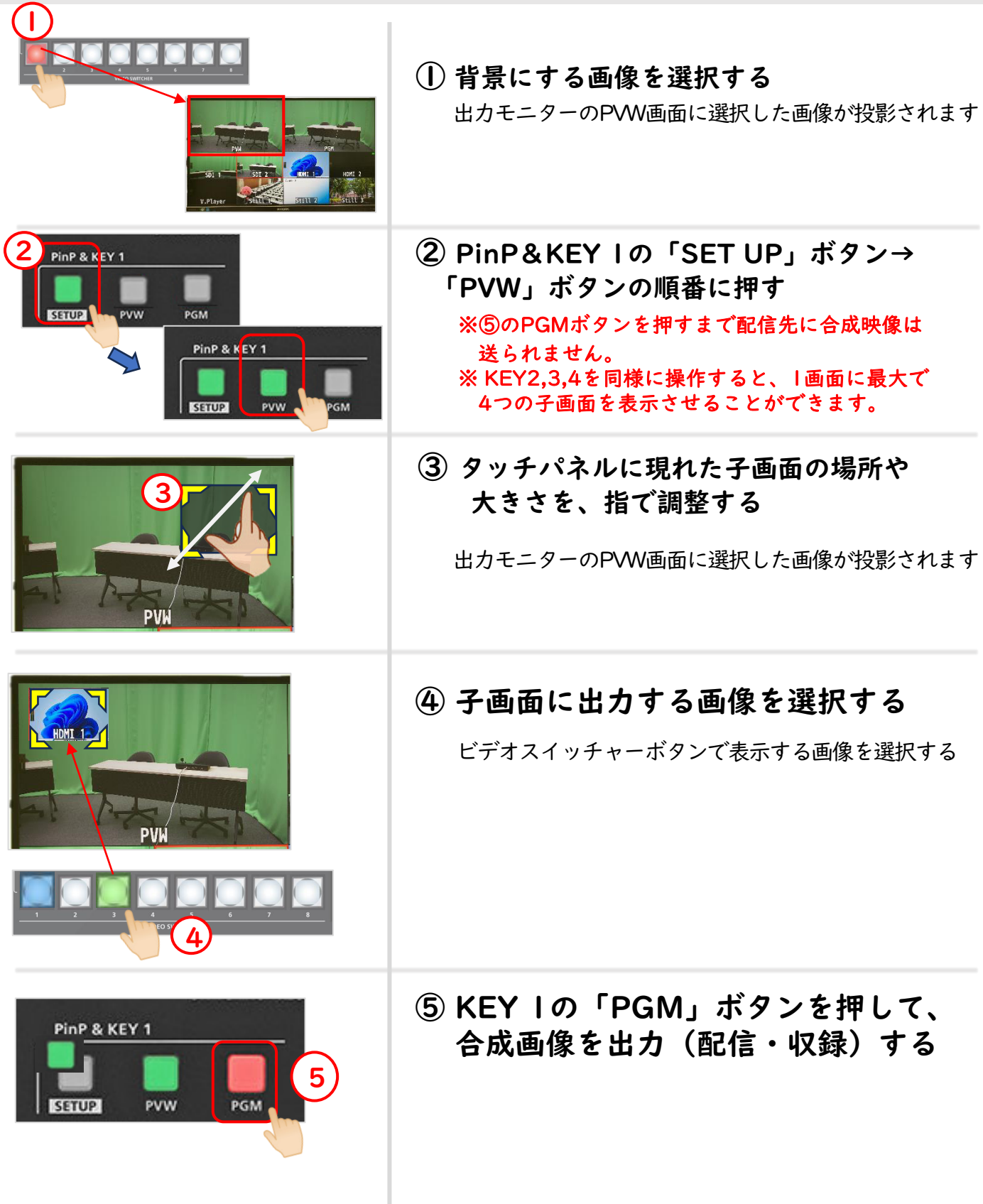

#### AVミキサーを使ってクロマキー合成する方法  $2 - 7$

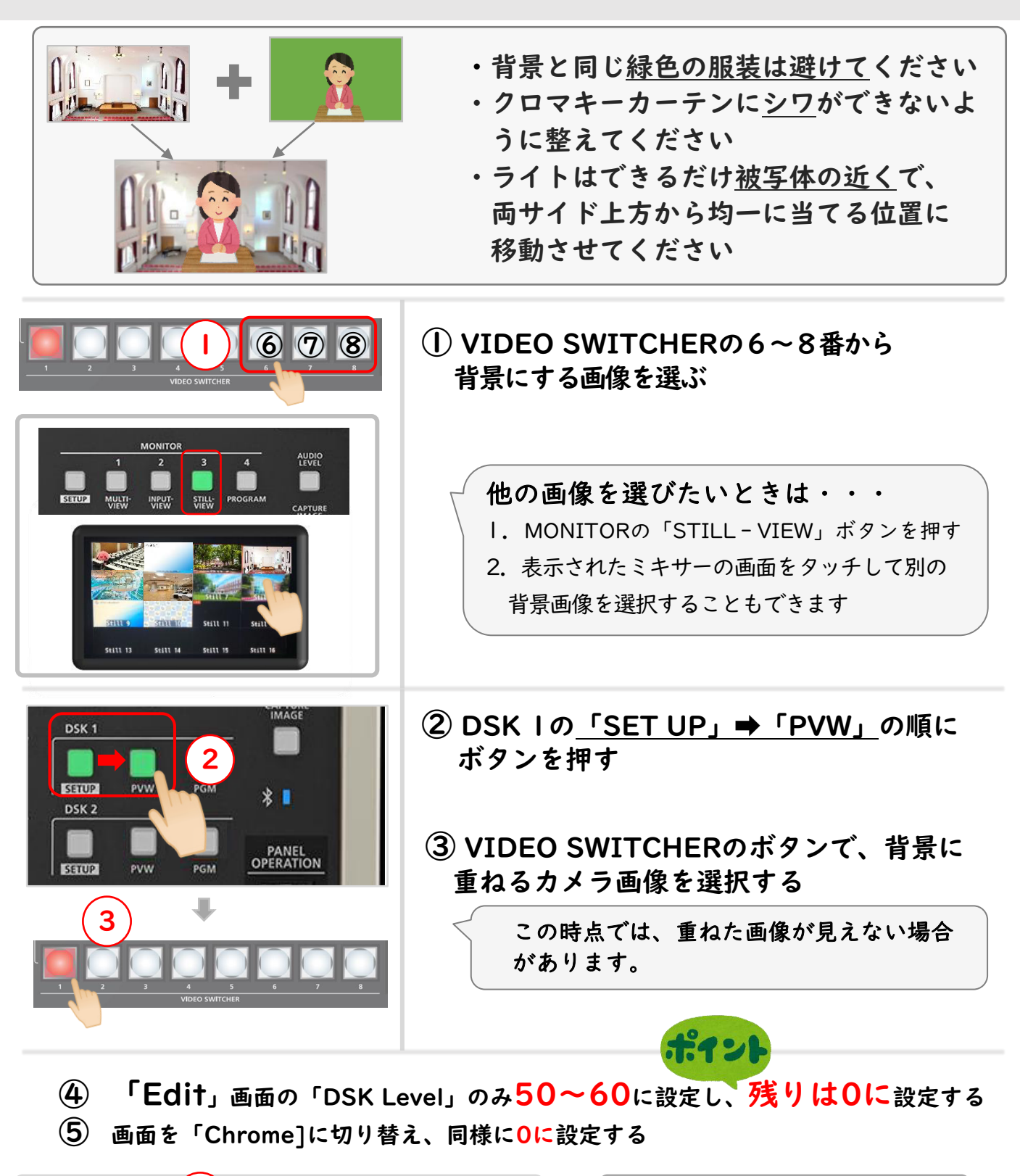

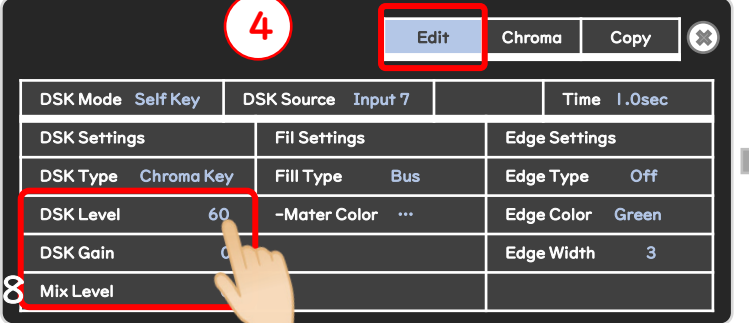

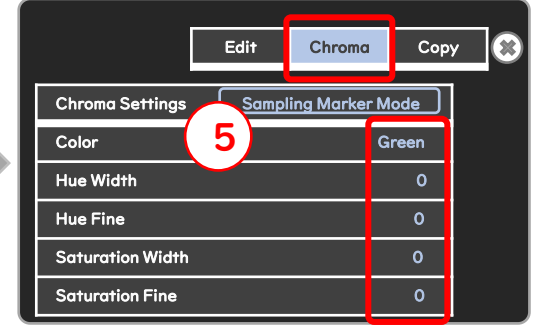

# 2-7 AVミキサーを使ってクロマキー合成する方法

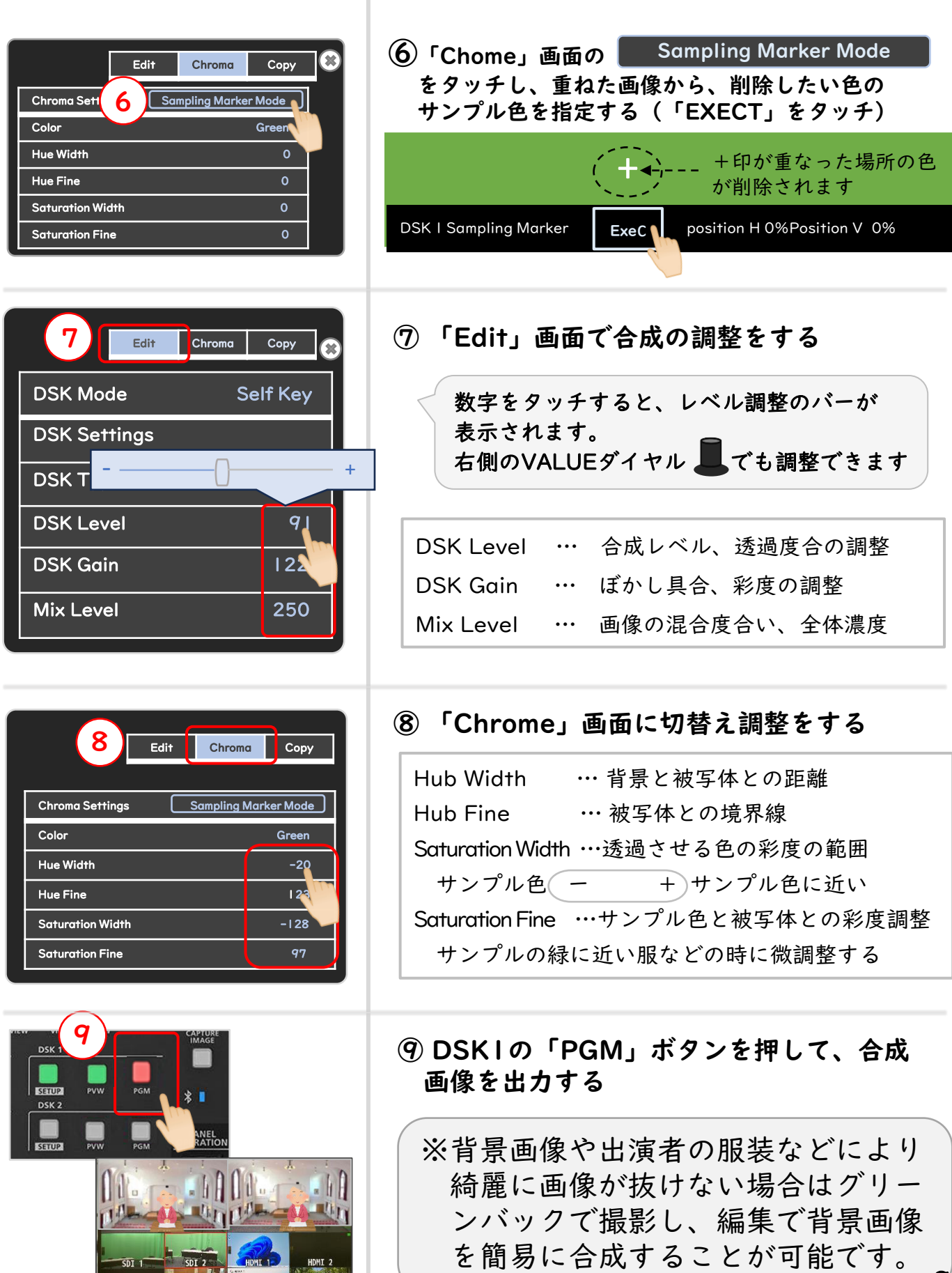

V.Player White Still 2 Still 3

9

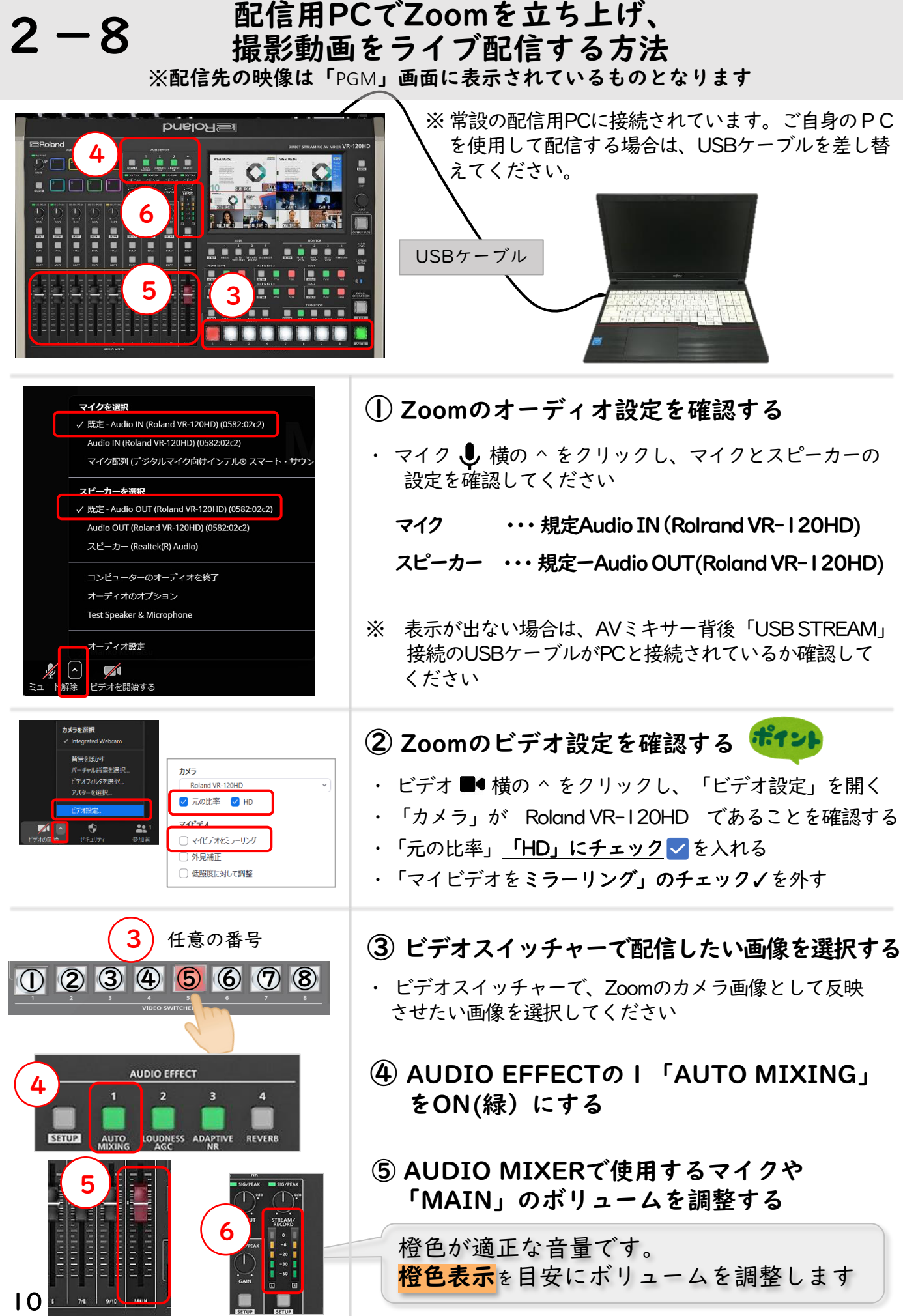

## 3- | カメラで撮影し、SDカードに記録する方法

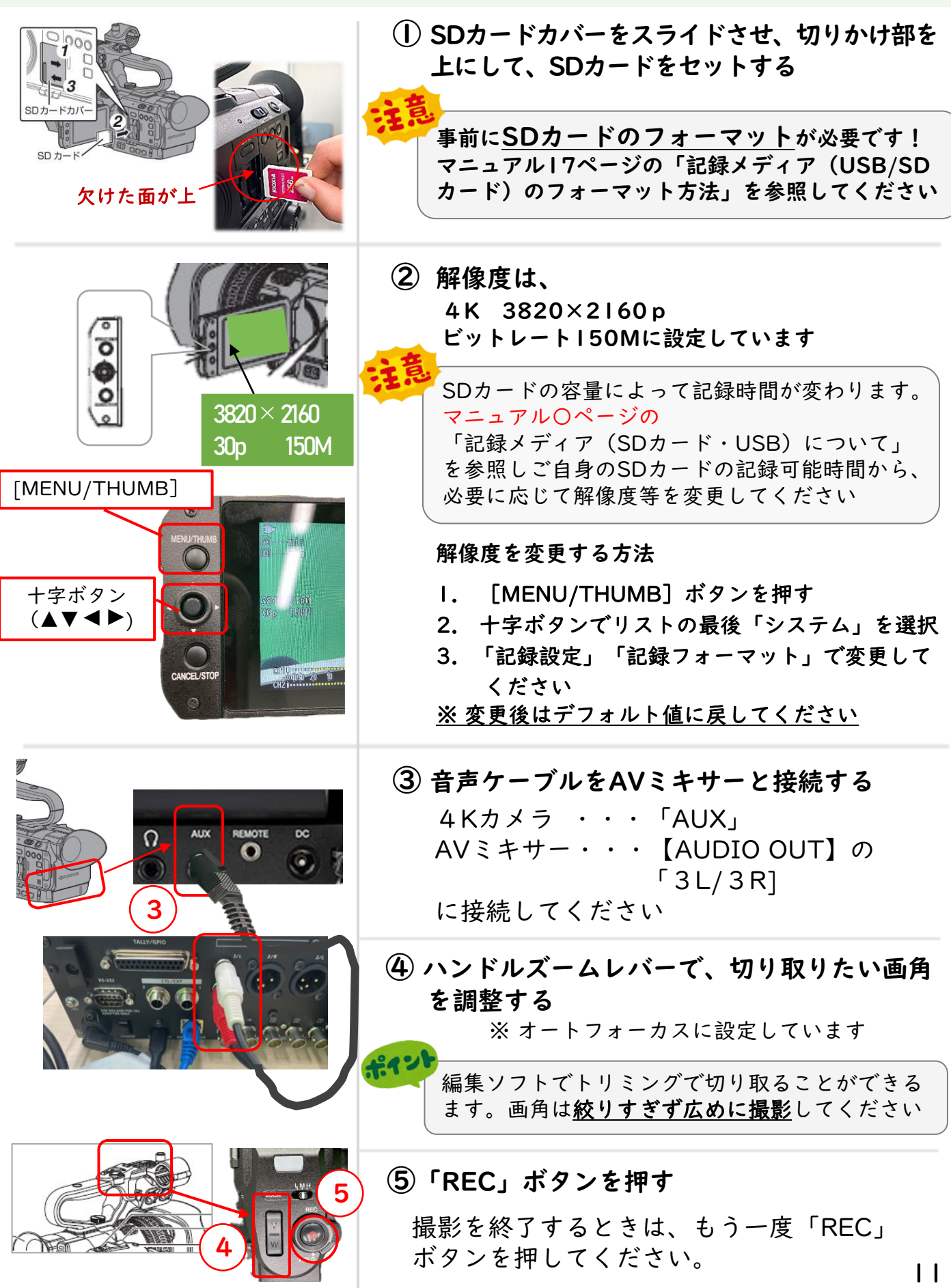

# 3-2 編集ソフト(Adobe Premiere Pro)で背景を合成する方法

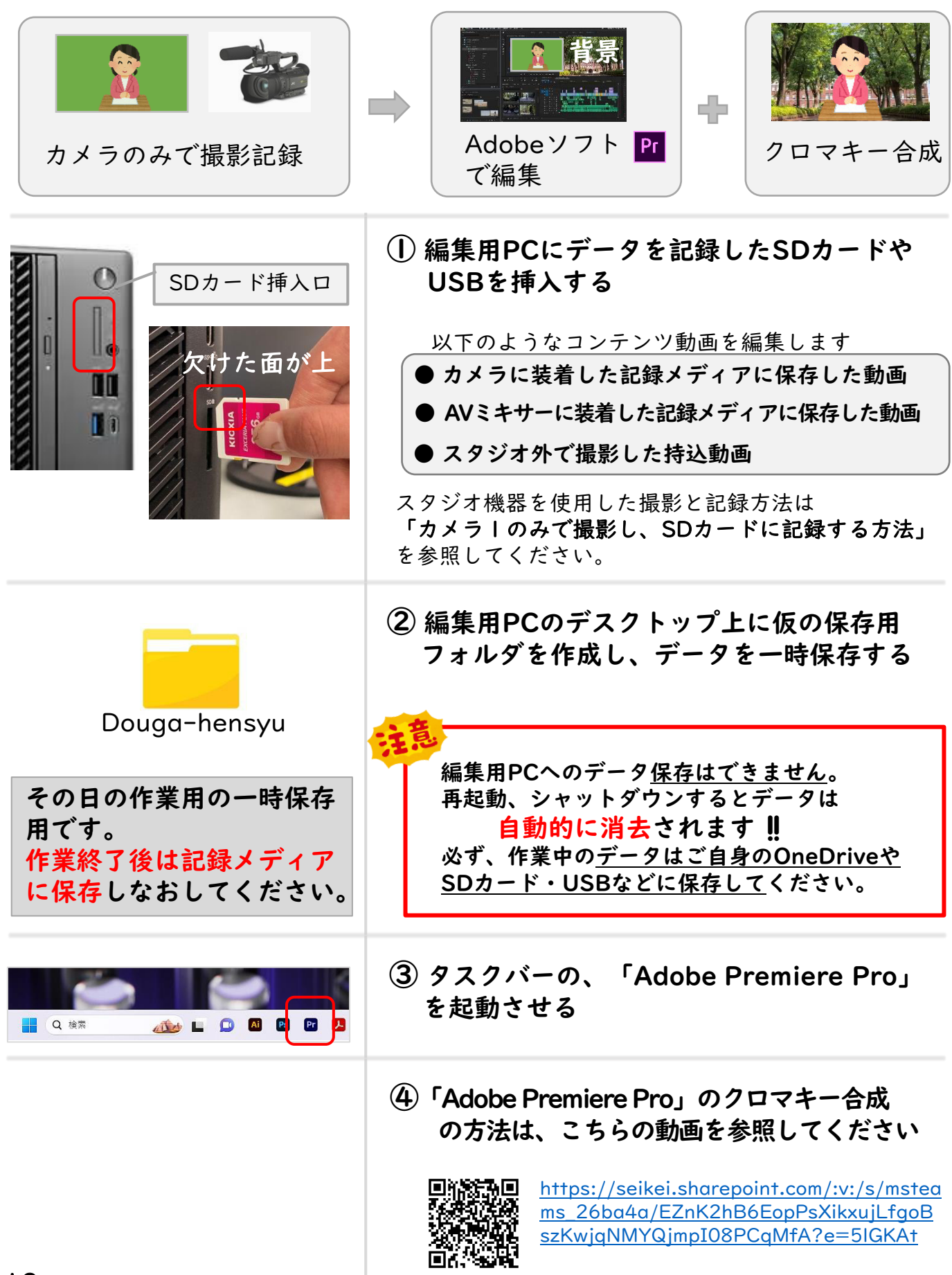

## AVミキサー VR-120HD 簡易取説

各ボタンの説明

トップ・パネル

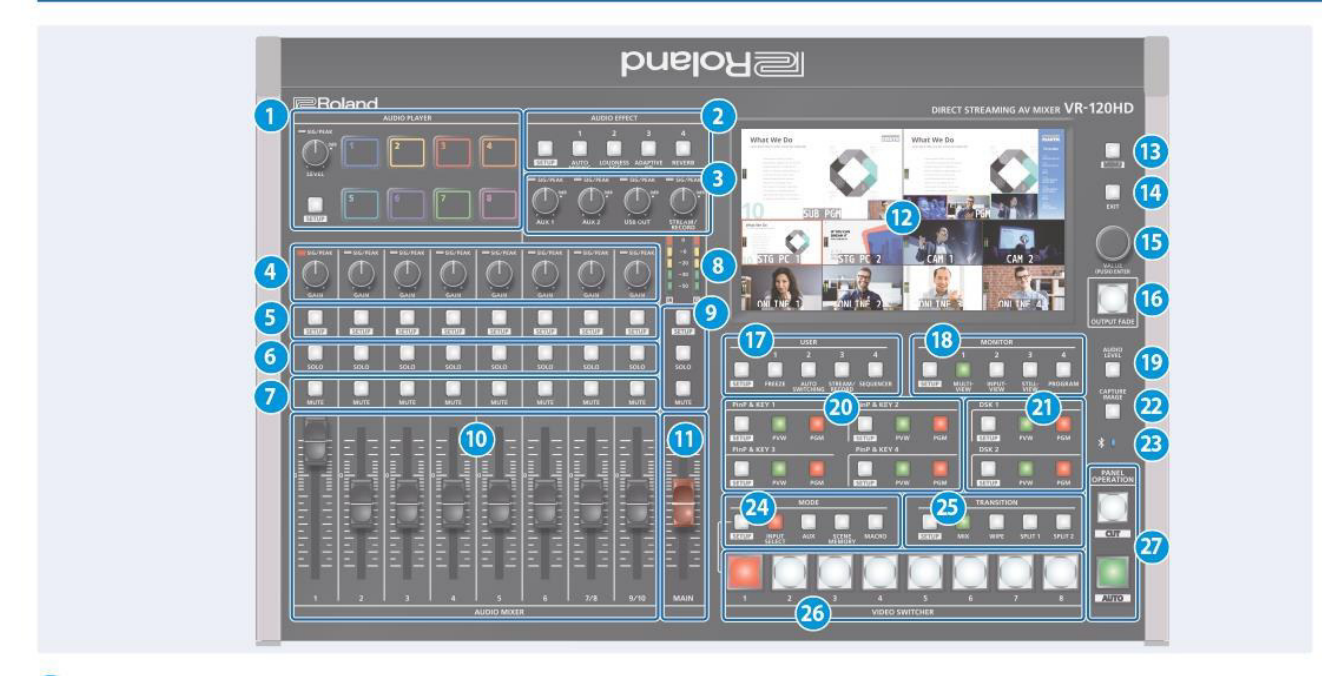

#### **AUDIO PLAYER**

パッドにBGMや効果音などの音源ソースを割り当てて、再生しま す。

※音源ソースには USB メモリーや SD カードにあるオーディオ・ファイル (WAV) を使います。

#### [LEVEL] つまみ

音源ソースの再生音量を調節します。

#### SIG/PEAK インジケーター

音声の出力を感知すると点灯します。

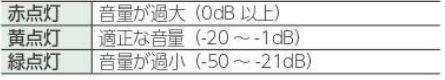

#### [SETUP] ボタン

セットアップ画面をディスプレイに表示します。

 $\mathcal{N} \vee \mathcal{K}$  [1] ~ [8] パッドを押すと、割り当てられている音源ソースを再生します。

#### 2 AUDIO EFFECT

[1] ~ [4] ボタン

オーディオ・エフェクトをオン/オフします。各ボタンに別の機能を 割り当てることもできます。

#### [SETUP] ボタン

セットアップ画面をディスプレイに表示します。

#### <mark>3</mark> [AUX 1]、[AUX 2] つまみ

AUX バス出力の音量を調節します。

[USB OUT] つまみ USB出力の音量を調節します。

[STREAM/RECORD] つまみ

配信や録画の音量を調節します。

#### SIG/PEAK インジケーター

音声の出力を感知すると点灯します。

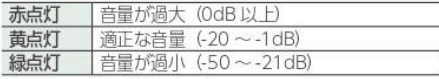

#### 4 [GAIN] つまみ

AUDIO IN 1~9/10端子から入力される音声のゲイン (感度) を調節します。

#### SIG/PEAK インジケーター

音声の入力を感知すると点灯します。

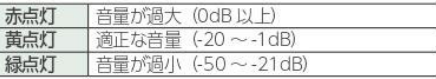

#### 5 [SETUP] ボタン

セットアップ画面をディスプレイに表示します。

#### 6 [SOLO] ボタン

ボタンを押して選んだ入力チャンネルの音声だけを出力します。オン (点灯)にすると、フェーダー調節前の音声をヘッドホンで確認す ることができます。

#### 7 [MUTE] ボタン

ボタンを押して選んだ入力チャンネルの音声を、ミュート(消音)し ます。

#### 8 レベル・メーター

メイン出力の音量を表示します。

● [SETUP] ボタン、[SOLO] ボタン、[MUTE] ボタン メイン出力用のボタンです。

AVミキサー VR-120HD 簡易取説

## 各ボタンの説明

- 10 [1] ~ [9/10] フェーダー 各チャンネルの入力音量を調節します。
- 11 [MAIN] フェーダー 出力音量を調節します。
- 12 ディスプレイ (タッチパネル)
	- 入出力映像や配信/録画の状態、パラメーターやメニューを表示し ます。
- B [MENU] ボタン

メニューの表示/非表示を切り替えます。

#### 14 「EXIT] ボタン

メニューの階層を抜けたり、操作をキャンセルしたりします。

#### **63 [VALUE/CURSOR] つまみ**

回す メニュー項目の選択や設定値の変更をします。 選んだメニュー項目や変更した設定値を決定します。 押す

#### 6 [OUTPUT FADE] ボタン

最終出力映像と音声をフェード・イン/アウトします。

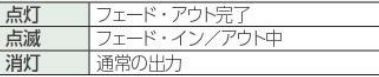

※上記は、工場出荷時の設定です。[OUTPUT FADE] ボタンに、別の 機能を割り当てることもできます。

#### **T**USER

#### [1] ~ [4] ボタン

あらかじめ割り当てられている機能を実行します。 工場出荷時は、以下の機能が割り当てられています。

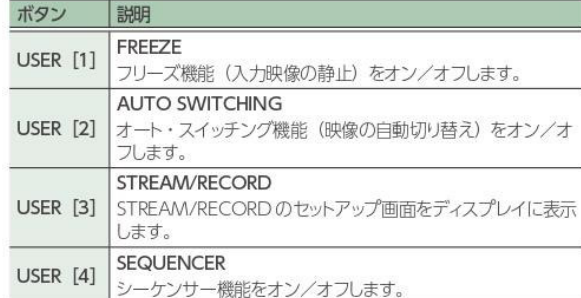

#### 「SETUP」 ボタン

セットアップ画面をディスプレイに表示します。

#### **18 MONITOR**

#### [1] ~ [4] ボタン

本体モニターでモニタリングする映像を切り替えます。

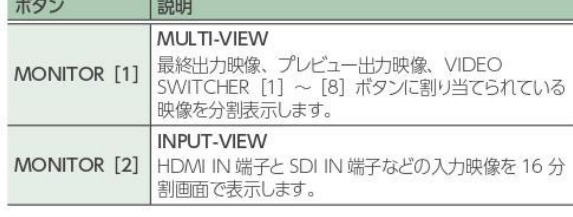

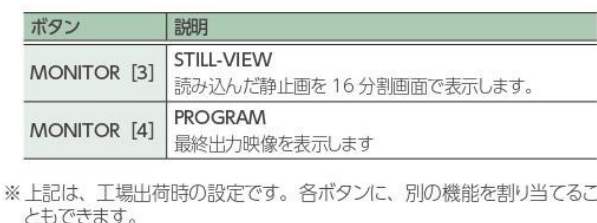

#### [SETUP] ボタン

セットアップ画面をディスプレイに表示します。

19 [AUDIO LEVEL] ボタン オーディオ・レベル画面をディスプレイに表示します。

#### $20$  PinP & KEY 1  $\sim$  4

PinP & KEY 1~4レイヤーを使って、ピクチャーインピクチャー (PinP) による映像合成をします。

[SETUP] ボタン セットアップ画面をディスプレイに表示します。

「PVW1 ボタン 子画面のプレビュー出力をオン/オフします。

[PGM] ボタン PinP 合成をオン/オフします。

#### **20 DSK 1, 2**

DSK 1、2レイヤーを使って、ダウンストリーム・キーヤー (DSK) による映像合成をします。

[SETUP] ボタン セットアップ画面をディスプレイに表示します。

#### [PVW] ボタン

DSK 合成結果のプレビュー出力をオン/オフします。

[PGM] ボタン DSK 合成をオン/オフします。

#### 22 [CAPTURE IMAGE] ボタン

静止画キャプチャー・モードをオン/オフします。

#### 2 ※ (Bluetooth\*) インジケーター

Bluetooth 接続の状態を示します。

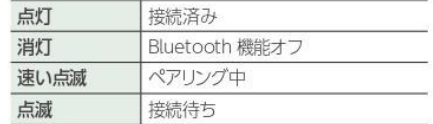

Bluetooth 対応のオーディオ機器から音声を入力したり、パソコン や iPad から専用ソフトウェアを使って、VR-120HD をリモート・コン トロールしたりすることができます。

## 各ボタンの説明

#### **24 MODE**

 $4 - 1$ 

ボタンを押して選んだモードによって、VIDEO SWITCHER [1] ~ [8] ボタンの役割が変わります。

#### [SETUP] ボタン

セットアップ画面をディスプレイに表示します。

#### **INPUT SELECT1 ボタン**

PGM バスまたは PVW バスに送る映像ソースを VIDEO SWITCHER [1] ~ [8] ボタンで選びます。

#### 「AUXI ボタン

AUX バスに送る映像を VIDEO SWITCHER [1] ~ [8] ボタン で選びます。

#### **ISCENE MEMORY1 ボタン**

シーン・メモリー (映像や音声などの設定を登録したもの)を VIDEO SWITCHER [1] ~ [8] ボタンで呼び出します。VIDEO SWITCHER [1] ~ [8] ボタンを長押しすると、現在の設定をシー ン・メモリーに登録します。

#### [MACRO] ボタン

VIDEO SWITCHER [1] ~ [8] ボタンで、マクロ (記録したー 連の操作)を実行します。

#### **25** TRANSITION

映像の切り替え効果を選びます。

#### 「SETUP」 ボタン

セットアップ画面をディスプレイに表示します。

#### [MIX] ボタン

2つの映像が混ざり合いながら切り替わります。

#### [WIPE] ボタン

元の映像に次の映像が割り込んでくる形で切り替わります。

#### [SPLIT 1] ボタン、 [SPLIT 2] ボタン

画面を左右/上下に分割にして2つの映像を合成します。

#### 26 VIDEO SWITCHER [1] ~ [8] ボタン

選ばれているモードやによって、ボタンの役割が変わります。

#### **27 PANEL OPERATION**

#### [CUT] ボタン、[AUTO] ボタン

操作モードに応じて、映像を切り替えるときの動作を決めたり、映 像を切り替えたりします。

映像の切り替えには、「Dissolve」と「PGM/PST」の2つの 操作モードがあります。

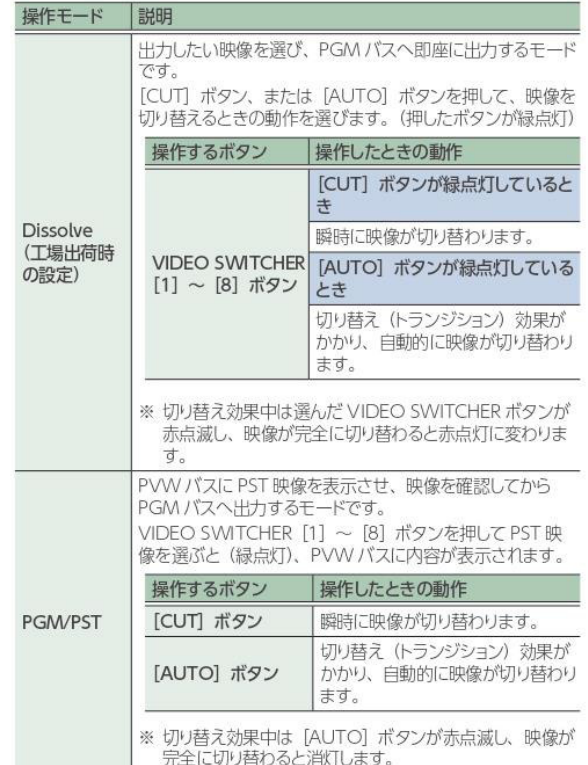

### フロント・パネル

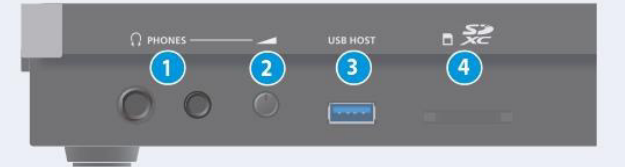

1 PHONES 端子 ヘッドホンを接続します。

2 [PHONES] つまみ

ヘッドホンの音量を調節します。

#### 3 USB HOST 端子

USB メモリーや外付け SSD などの USB ストレージを接続し、本体 の設定をバックアップしたり、ストレージ内の素材を本体にインポー トしたりします。

また、スマートフォンを接続して、テザリングをすることもできます。

#### 4 SDXC カード・スロット

SDカードを差し込みます。 録画/録音、本体設定のバックアップ、ストレージ内の素材を本体 | 5 にインポートすることができます。

## 4-2 カメラ用記録メディア (USB·SDカード) について

★ AVミキサー、カメラ①のデータを保存する記録メディアはご自身で ご準備ください。 ★ 事前に本体でのフォーマットが必要です。パソコンや周辺機器で

フォーマットしたSDカードやUSBは使用できません。

カメラ①で使用できるSDカードについて

### ① フォーマット設定と使用可能なSDカードの組み合わせ

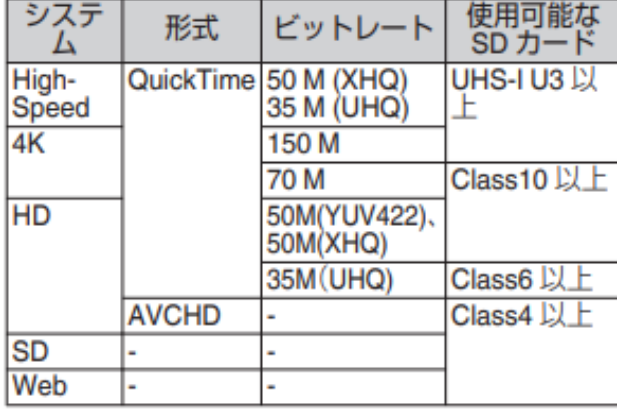

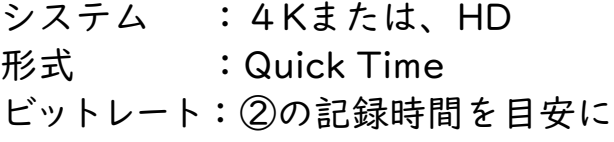

設定してください

※Panasonic,TOSHIBA,SanDisk 以外のカードでは正しく記録されない 場合があります

## ② SDカードの記録可能時間のめやす

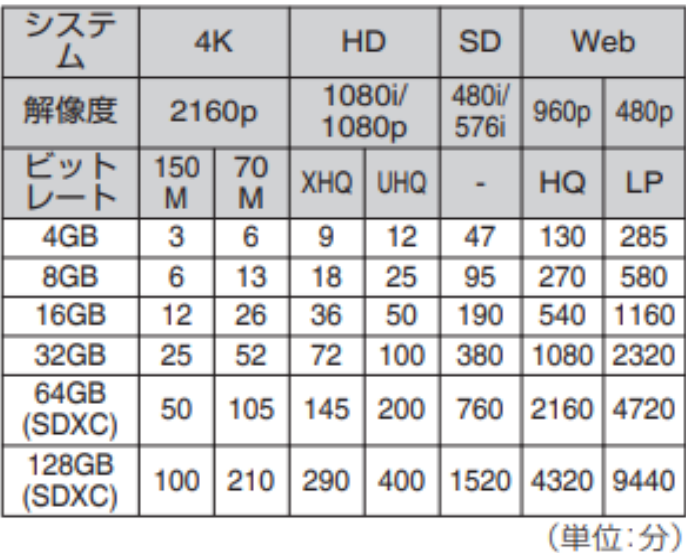

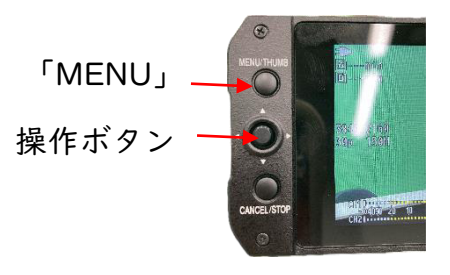

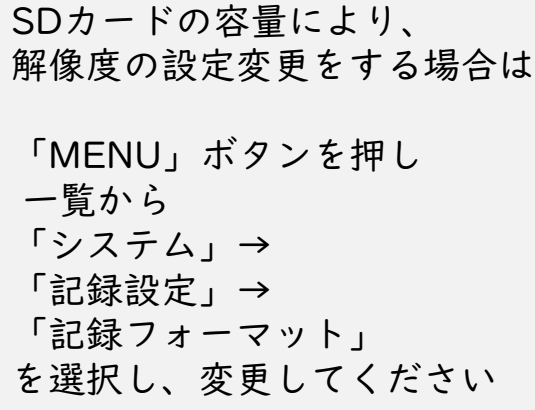

## 4-3 記録メディア (USB·SDカード) のフォーマット方法

#### カメラ用SDカードのフォーマット方法 L

AVミキサー、カメラ①のデータを保存する記録メディアはご自身で準備 ください。

事前に本体でのフォーマットが必要です。パソコンや周辺機器でフォー マットしたSDカードやUSBは使用できません。

使用する SD カードを切り換える

両方のカードスロットに SD カードが挿入されて<br>いる場合、[SLOT SEL]ボタンで使用するカードを 、切り換えることができます。<br>記録中の SD カードがいっぱいになったときは、<br>自動的に他方のスロットの SD カードに切り換わ

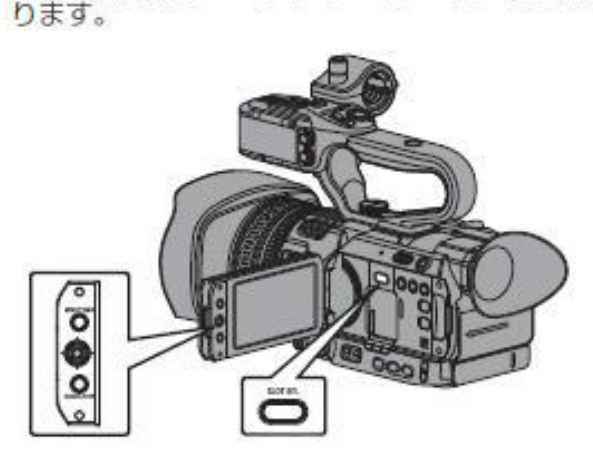

メモ·

•記録中や再生中は[SLOT SEL]ボタンは無効に<br>なります。ボタンを押してもスロットは切り換 わりません。

### SD カードをフォーマット(初期化)する

下記のカードを挿入した場合、メディア残量表示 部分に[!FORMAT]と表示されます。 本機メニューでフォーマットを行なってくださ  $U_{\alpha}$ 

- フォーマットされていない SD カード
- •別の仕様でフォーマットされた SD カード
- ※ メニュー操作の詳細につきましては、「[メニュー 画面での基本操作] (mr P 88)」をご覧くださ  $U_{\alpha}$

ご注意:-

- SD カードのフォーマットは必ず本機で行なっ てください。パソコンや周辺機器などでフォー マットした SD カードは本機で使用できませ h<sub>v</sub>
- •修復が必要な SD カードが挿入されている場 合、メディア残量表示部分に[!RESTORE]と 表示されます。
- 1 [システム]→ [メディア]→ [メディアフォー マット】を選択する (mr P112 [メディアフォーマット])
- 2 フォーマットする SD カードスロットを選択 しセットボタン(●)を押す

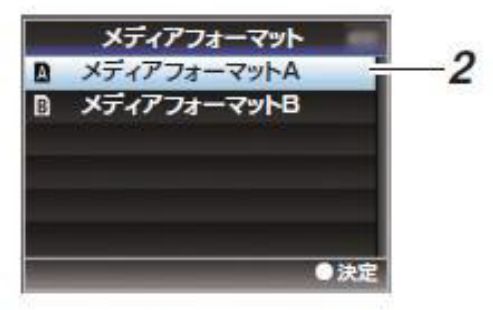

- 3 選択された SD カードの状態が表示される
- 4 [フォーマット]を選択しセットボタン(●)を押 す

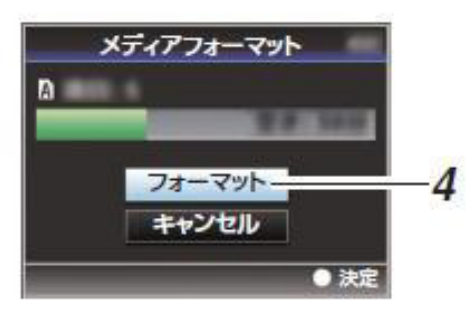

5 フォーマットが開始される

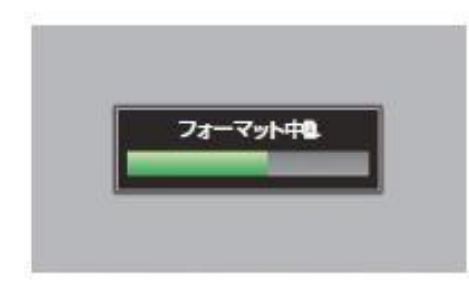

# 4-3 記録メディア (USB·SDカード) のフォーマット方法

### Ⅱ AVモニター用SDカード・USBのフォーマット方法

AVミキサー、カメラ①のデータを保存する記録メディアはご自身で準備 ください。 事前に本体でのフォーマットが必要です。パソコンや周辺機器でフォー マットしたSDカードやUSBは使用できません。

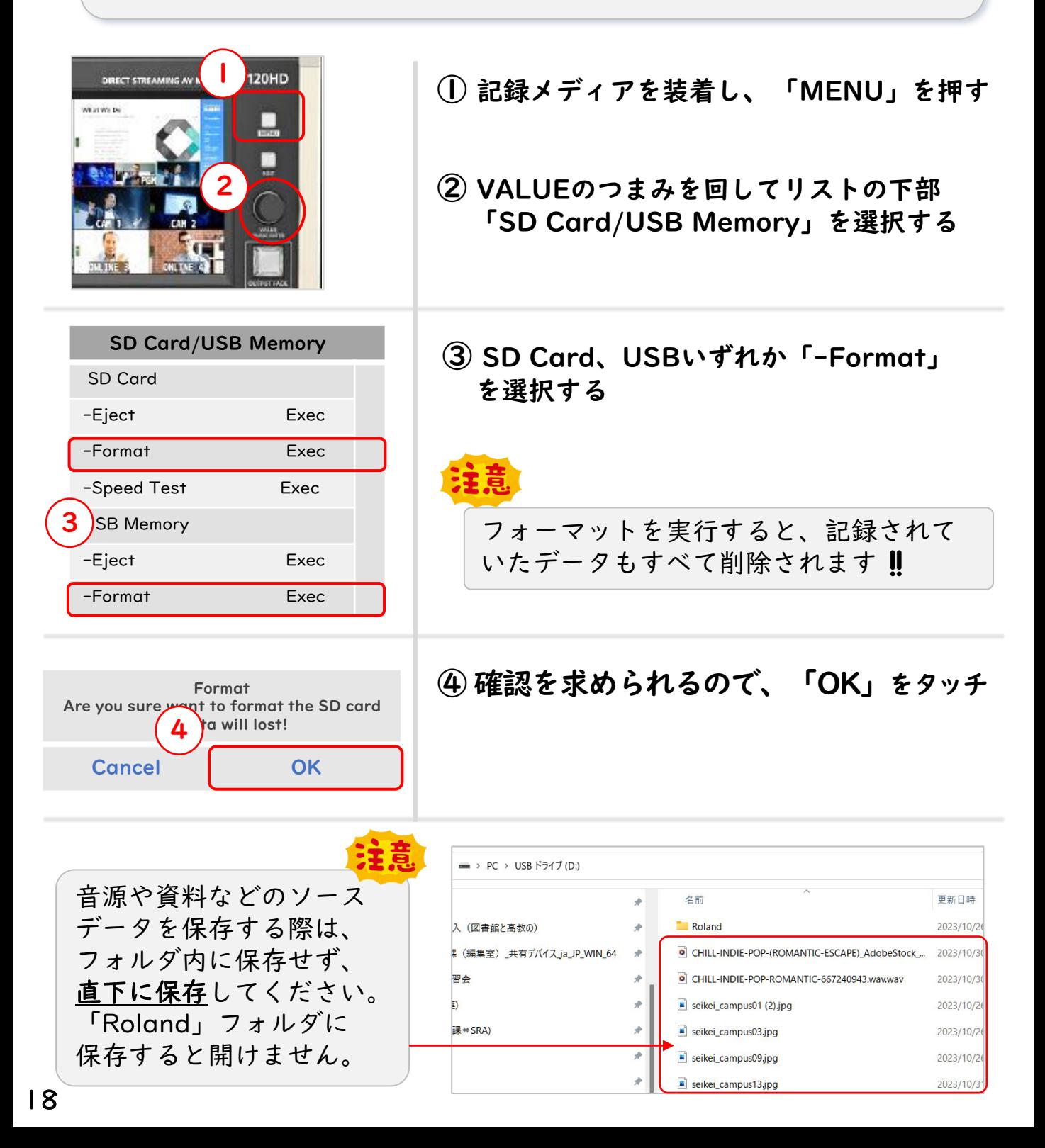